## **Sessió 5**

#### **Objectius**

En la cinquena sessió iniciarem el coneixement d'algunes eines del Windows per crear carpetes personals, farem ús de la fotografia digital i de la seva edició i la recerca d'imatges per Internet. En l'apartat de correu electrònic ens iniciarem en l'elaboració d'una llibreta d'adreces de correu electrònic per tal de facilitar l'escriptura de missatges.

- *Conèixer l'explorador del Windows i la creació d'una carpeta personal al disc dur, per transferir les imatges i fitxers del disquet.*
- *Conèixer i saber utilitzar bàsicament el programa de tractament d'imatge i retoc fotogràfic (PAINT SHOP PRO).*
- *Visualitzar imatges ja fetes amb el Paint Shop Pro.*
- *Adquirir conceptes bàsics sobre la imatge digital.*
- *Repassar l'ús de desar en un disquet de 3 ½.*
- *Saber utilitzar les impressores de la xarxa.*
- *Fer recerca d'informació als principals cercadors.*
- *Introducció d'adreces de correu electrònic al nostre compte de correu de CATALUNYAMAIL.COM.*

#### **Continguts**

BLOC A: Coneixements d'usuari relatius al PC, la xarxa i l'entorn operatiu.

- L'explorador de Windows.
- Les carpetes i els fitxers.
- Enregistrament d'imatges.
- Visualització d'imatges fetes.
- Conceptes bàsics de la imatge digital.

BLOC C: Coneixements d'un editor gràfic. (Paint Shop Pro)

- Icona d'accés al programa.
- L'examinador.
- Eines i funcions simples.

BLOC D: Coneixements de cerca i comunicació.

- La pàgina de correu CATALUNYAMAIL.COM.
- Introducció d'adreces.

#### **Desenvolupament**

### **Pràctica 1. La finestra de l'Explorador de Windows**

La finestra de l'Explorador té una gran importància en el treball amb Windows, té algunes particularitats que convé conèixer. Això ho fareu en aquesta pràctica. 1

 $\overline{a}$ 

<sup>&</sup>lt;sup>1</sup> A continuació iniciem l'estudi de la finestra de l'Explorador. És molt important que tingueu cura amb les operacions i accions que feu, especialment amb el ratolí. L'Explorador té molta potència de gestió. Cal sobretot que doneu temps a la màquina perquè faci el que li demaneu, tingueu paciència. Demaneu ajuda o consulteu al formador davant de qualsevol dubte o incidència.

- 1. Executeu l'Explorador del Windows:
	- •Aneu a **Inici | Programes | Explorador del Windows** o bé, feu clic amb el botó dret del ratolí sobre **Inici** i seleccioneu **Explora**.
- 2. Observeu els diferents elements de la finestra:

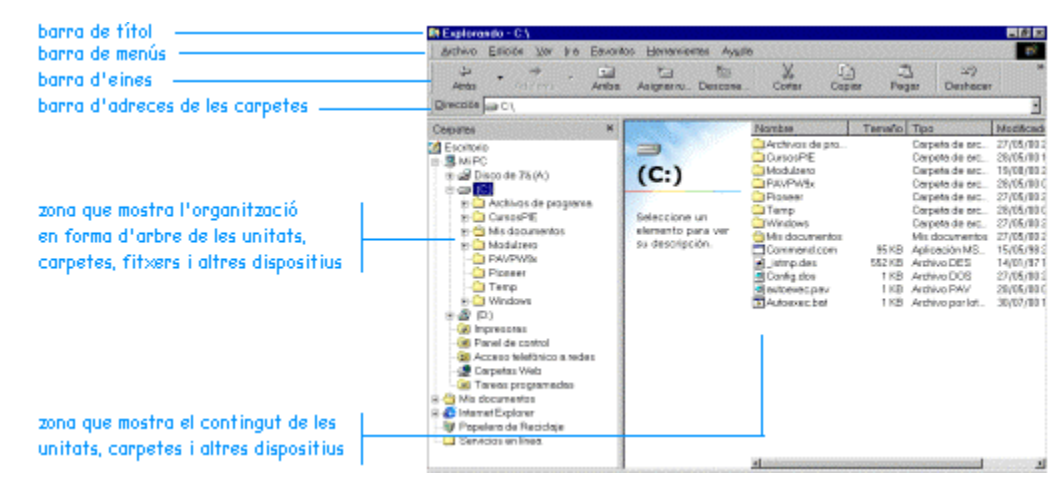

- 3. La finestra de l'Explorador presenta dues àrees ben definides, a l'esquerra l'estructura d'unitats i carpetes, a la dreta el contingut de la carpeta que tenim oberta. Situant-vos amb el ratolí sobre la línia divisòria, i quan el punter prengui la forma  $\leftrightarrow$ , premeu el botó esquerre del ratolí, i sense deixar-lo anar, desplaceu la línia divisòria, canviant la mida de cadascuna de les àrees.
- 4. Obriu, a la finestra de l'esquerra la unitat **T:** i dins d'ella cliqueu dos vegades damunt la carpeta **mapa**.
- 5. A la carpeta **mapa**, creada per al vostre curs, veureu diversos fitxers amb el nom dels que feu el curset.

## **Pràctica 2. Les carpetes i la seva organització**

*Les dades, els programes, tota la informació de l'ordinador s'organitza en carpetes. En aquesta pràctica obrireu les carpetes i coneixereu com s'organitzen.*

- 1. Executeu l'Explorador de Windows.
- 2. Obriu la unitat **(C:)**. Obriu les branques que depenen de la carpeta **Archivos de Programa**, actuant sobre el senyal  $\equiv$  de la seva dreta. Proveu, també, amb les tecles + i - del teclat numèric. Fins on es pot arribar?
- 3. Reduïu totes les branques de l'arbre, només heu de veure una carpeta anomenada **Escriptori**. Expandiu-la observeu les carpetes que s'obren: **El meu ordinador, veïnatge de la xarxa, els meus documents, la paperera, ....**
- 4. Observeu, ara, les carpetes que són dins de **El meu ordinador** Comproveu l'existència d'Unitats de disc i de carpetes de sistema. Obriu la visió en detalls i observeu la informació associada. Observeu el contingut de les diferents carpetes del sistema.

n

### **Pràctica 3. Gestió de les carpetes**

*En aquesta pràctica seguireu aprofundint en la utilització de les carpetes de Windows, treballant la creació, la còpia de fitxers des del disquet fins a la carpeta que creeu al disc dur.*

- 1. Obriu l'Explorador de Windows.
- 2. Situant-vos en la carpeta **T:/mapa** i creeu una nova carpeta:
	- •Aneu al menú **Archivo | Nuevo | Carpeta**, anomeneu-la el vostre nom: per ex. **Francesc**
- 3. Ara us situeu en la carpeta fotos i l'obriu, clicant al damunt i cerqueu la vostra foto (que

du el vostre nom) i cliqueu damunt la icona *còpia* de la barra d'eines .

- 4. Ara obriu la vostra carpeta que heu creat i cliqueu damunt la icona *pegar* . Heu fet una còpia de la vostra foto a la vostra carpeta.
- 5. Ara inseriu el disquet a la disquetera i obriu la unitat de *disquet 3 ½* (A:). Veureu un fitxer de word amb les vostres inicials que és la llista d'informàtica que hi vam desar. Cliqueu al

n

damunt una vegada i pitgeu *copia* .

6. Ara obriu la vostra carpeta que heu creat i cliqueu damunt la icona *pegar* . Heu fet una còpia del document de word a la vostra carpeta.

## **Pràctica 4. Obrir i tancar Paint Shop Pro. Com recuperar i desar una imatge**

El programa que farem servir per a desenvolupar totes les pràctiques és el **Paint Shop Pro** 5.0 en castellà. Es tracta d'un programa de retoc d'imatge de bitmap.

- 1. Obrir el **Paint Shop Pro**:
	- Feu clic a sobre de la drecera **de la companya a Inici | Programes | Aplicacions generals | Paint Shop Pro 5** (ordinadors dotació Argo).
	- •Quan s'obri, el primer que us apareixerà és una pantalla com aquesta:

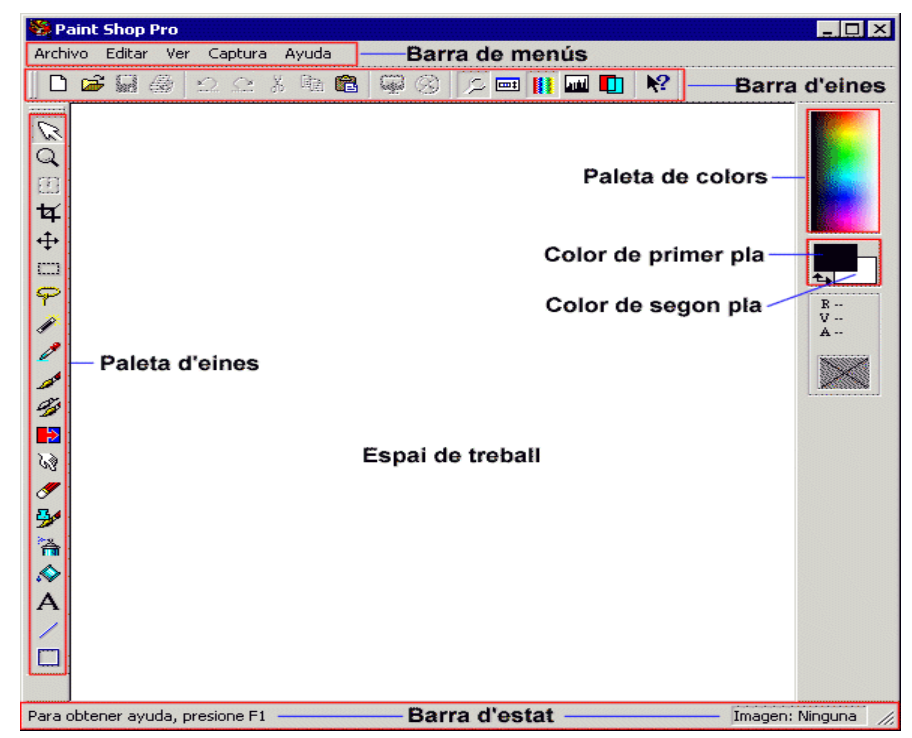

- Observeu que moltes de les funcions de les barres i paletes estan en color gris (no disponibles). Aquestes només apareixeran colorades (disponibles) quan obriu o creeu una imatge, o bé quan l'eina pugui fer-se servir.
- 2. Recuperar un fitxer:
	- Aneu al menú **Archivo** | **Abrir....** o **Ctrl** + **O** o feu clic a sobre de  $\mathbf{E}$ .
	- Immediatament s'obrirà una finestra on podreu cercar el nom del fitxer (disquet, CD o al disc dur de l'ordinador). En aquest cas, aneu a **T:/mapa/fotos** i obriu la vostra foto.
	- És important que tingueu marcada l'opció **Mostrar presentación preliminar** per tal que al requadre de la dreta tingueu una previsualització de la imatge escollida.
	- Assenyaleu el fitxer i premeu **Abrir** o bé féu dos clics amb el botó esquerre del ratolí a sobre del nom del fitxer.

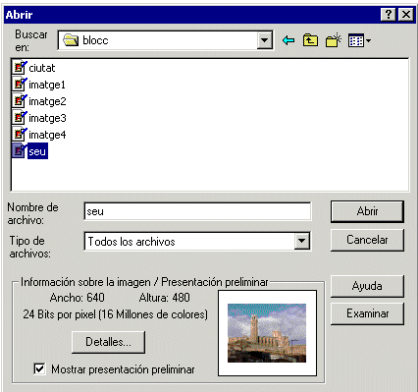

• Un cop s'obri el fitxer us apareixerà la imatge seleccionada.

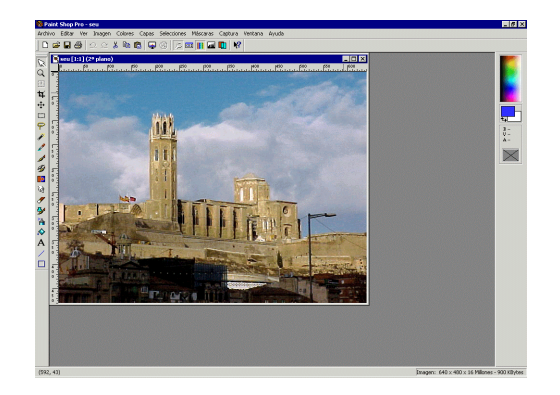

- Fixeu-vos que la major part de botons s'han activat i que a la **barra de menús** han aparegut noves funcions, de les quals en parlarem més endavant.
- Situeu el punter del ratolí a sobre de la imatge. A la barra d'estat (part inferior, dreta) apareixen una sèrie de nombres que fan referència a la grandària en píxels (640 x 480), la profunditat de color (16 milions de colors). Aquests conceptes són molt importants quan treballem amb imatges.
- 3. Desar una imatge:
	- i. Aneu al menú **Archivo** i quan es desplegui veureu que us apareixen tres possibilitats diferents: **Guardar**, **Guardar como...** i **Guardar una copia como...**

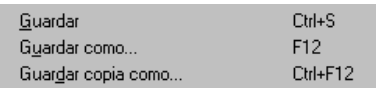

- ii. L'opció **Guardar** desa el fitxer amb el mateix nom i format que tenia abans d'obrir-lo i només emmagatzema la imatge amb els canvis que s'hagin fet fins aquell moment. Atenció amb aquesta opció, ja que la imatge original es perdrà, ja que heu desat la que teniu en pantalla. Això és important a tenir en compte ja que si esteu fent canvis amb una imatge i aquesta l'heu d'utilitzar diversos cops, quan deseu perdreu l'original. Per evitar això heu d'utilitzar les altres dues opcions **Guardar como...** i **Guardar una copia como...**
- iii. L'opció **Guardar como...** us permet desar el fitxer canviant-li el nom i l'extensió (format) de la imatge.
- iv. Trieu ara l'opció **Guardar como...**
- v. A la finestra **Guardar como**, **archivos de tipo** podreu escollir el format amb el qual la voleu desar (**JPG**, **BMP**, **GIF**, **PSP**, **TIF**,...). El format de **Paint Shop Pro** és el que surt per defecte (\*.**PSP**) i té certes avantatges quan esteu treballant de forma avançada ja que manté totes les propietats que tenia en pantalla la imatge.
- vi. Si obriu la pestanya del tipus d'imatge es desplegarà una subfinestra on podreu seleccionar el format de la imatge.

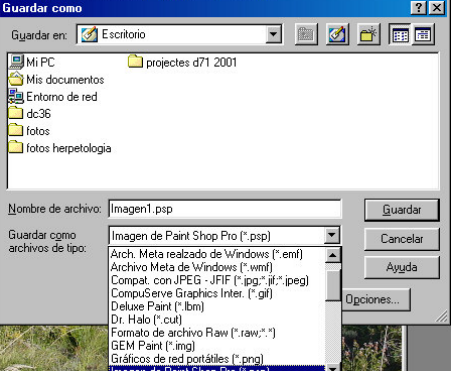

vii. L'opció **Guardar una copia como...** us permet fer una còpia del fitxer amb el que treballeu en pantalla, com si d'una còpia de seguretat es tractés. La diferència amb els altres dos tipus és que mentre **Guardar como...** us canvia el nom i el format del fitxer actiu en pantalla (si li heu canviat el nom a la finestra de **Guardar como...**), **Guardar una copia como...** us continua mantenint en pantalla el nom del fitxer obert inicialment, encara que li canvieu el nom.

Feu unes quantes proves amb aquestes tres opcions. Recordeu que ho podeu desar en la carpeta **tic\blocc** amb el nom **c6**

#### **Pràctica 5. Utilització de les eines i funcions bàsiques de Paint Shop Pro**

Aquesta pràctica pretén que us familiaritzeu amb el funcionament amb el programa **Paint Shop Pro** 5, que us servirà per pintar, editar i retocar les vostres imatges. La filosofia de funcionament de la major part d'editors d'imatges és similar, per la qual cosa un cop apreneu el funcionament bàsic d'aquest editor, fàcilment podreu treballar amb qualsevol altre editor d' imatges d' ús generalitza**Photoshop**, **Photo-Paint**...). Encara que l'aspecte de molts programes de dibuix, com el **Ms-Paint** s'assembli força al dels editors d'imatges, no tenen res a veure. Els editors d'imatges us ajudaran a crear, combinar i retocar imatges, utilitzant en molts casos gran part de les eines de dibuix que tenen els programes de dibuix com el Ms-Paint. És en aquest sentit que tenen semblances encara que són més potents els editors gràfics. Això no obstant, no us ha de fer perdre els objectius, ja que, els editors gràfics poden ser massa complicats per a realitzar dibuixos senzills.

- 1. Executeu el programa **Paint Shop Pro**.
- 2. Us apareixerà la pantalla inicial de l'aplicació que anomenem **Finestra principal**.
- 3. Visualitzeu les diferents parts d'aquesta pantalla:
- **Barres i paletes:** us trobareu amb la Barra d'eines **B**(**arra de herramientas**) que és on hi ha tota una sèrie d'accessos als comandaments més freqüents. En el cas que un comandament no estigui disponible, el seu botó estarà enfosquit. També us trobareu amb la paleta d'eines (**Paleta de herramientas**) que és on hi ha les eines per a l'edició de les imatges. La barra d'eines us apareixerà normalment sota la barra del menú i la paleta d'eines al costat esquerre de la finestra.
- Recordeu que quan obriu **Paint Shop Pro** la **Paleta d'eines**es mostrarà enfosquida ja que no haureu obert encara cap imatge. Aquestes opcions s'activaran quan obriu una imatge. La major part de les icones que presenta la **barra d'eines**són comuns a tots els programes i realitzen les mateixes funcions (**obrir, desfer, refer, tallar, copiar...**). N'hi ha d'altres però que són específiques del programa i que veureu una mica més endavant.

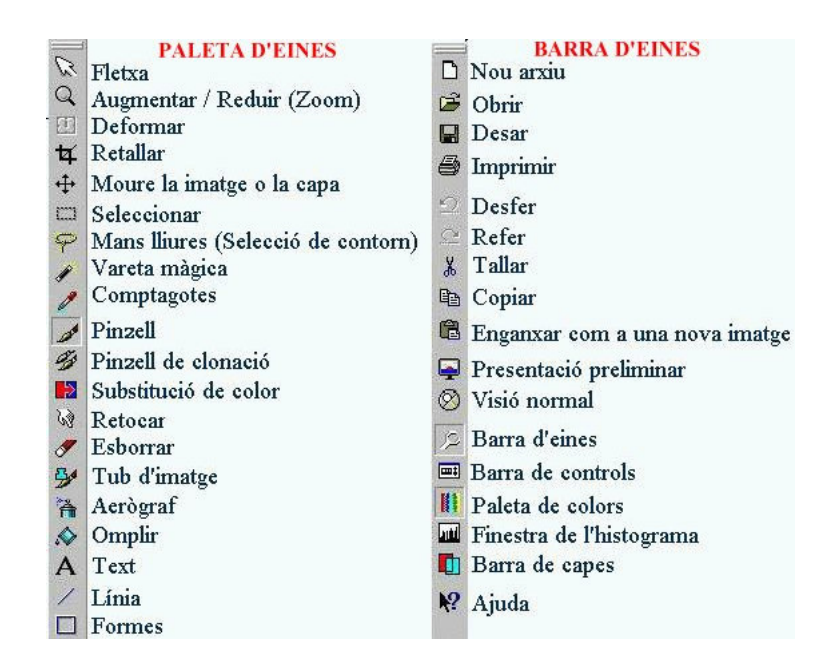

• També us trobareu a la dreta amb una paleta important que és la **Paleta de colors** (**Paleta de colores**), que és la que conté les eines de selecció de color (**primer pla** i fons o **segon pla**) i mostra la informació sobre els colors.

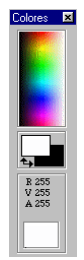

- Finestres d'imatges: quan obriu un arxiu o en feu un de nou, el programa us mostrarà el gràfic dins d'una finestra d'imatge. Aquestes finestres apareixen en l'interior de l'espai de treball de la finestra principal.
	- 4. Obriu la imatge amb el vostre nom de la carpeta **mapa/fotos**:
- En funció de la mida a la qual estigui definit el monitor, la imatge apareixerà més gran o més petita.
- Si premeu la icona  $\blacktriangleright$  de la barra d'eines veureu la mida real en pantalla de la imatge. Premeu amb el ratolí per tornar a la situació anterior.
- Per augmentar o disminuir la grandària en pantalla de la imatge podeu utilitzar el zoom. Premeu la icona  $\mathbb{Q}$  i podreu augmentar o disminuir la imatge prement el botó esquerre i dret del ratolí respectivament, situant-vos sobre la imatge. Quan vulgueu tornar a la mida original amb què veieu la imatge premeu sobre la icona  $\otimes$  mida original.

5. Feu clic a l'eina **Selección**  $\Box$ . A continuació feu clic a la icona **el** de la **Barra de herramientas**, se us mostrarà la paleta de control de cada eina.

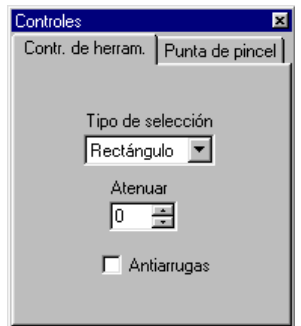

- Si obriu la pestanya on apareix la paraula **Rectángulo** veureu les opcions de l'àrea de selecció.
- Feu diferents proves de selecció canviant el **Tipo de selección**.
	- 5. Seleccioneu una altra icona de la paleta d'eines veureu com les opcions dels controls canvien.
	- 6. Observeu que en tots els casos podreu escollir l'opció **Punta de pincel**. Aquesta opció només es mostra activa amb eines d'escriptura ( **pinzell**, **esborrar**, **tub d'imatge**,...), i és molt important, ja que, segons com tingueu la configuració del pinzell, aquest pintarà d'una manera o una altra. Quan sigui necessari utilitzar el pinzell mireu el tipus de configuració que teniu definida prement sobre el pinzell  $\mathcal{I}$  i després obriu la paleta de control . Escolliu **Punta de pincel** i us apareixerà la paleta de configuració de la punta de pinzell:

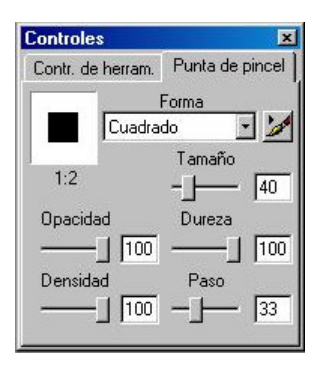

- Feu diverses modificacions i comproveu com és l'efecte sobre el pinzell dibuixant diverses línies.
	- 7. L'ein $\delta$ elección  $\Box$  us permetrà seleccionar una part de la imatge i retallar-la amb Ctrl + **X**, copiar-la amb **Ctrl + C**, esborrar-la amb **Supr** o moure-la amb **Majús + fletxes de desplaçament del teclat** o amb el ratolí. Aquesta selecció per defecte es fa de forma rectangular. Si voleu seleccionar una àrea esfèrica, cilíndrica o quadrada podreu modificar la configuració amb la **paleta de control** .
	- 8. La majoria de situacions requereixen però, una selecció irregular d'una part de la imatge (un contorn). Per seleccionar una zona de perímetre irregular s'utilitza l'ei**Mano libre** . És una eina molt útil però té l'inconvenient que precisa d'una certa habilitat amb el ratolí (bon pols) i que la bola i els rodets del ratolí estiguin en bon estat perquè no es desplaci bruscament.
- 9. Una eina que utilitzareu freqüentment quan treballeu l'edició d'imatges és **Narita mágica** A. A diferència de l'eina de selecció  $\Box$ , la vareta màgica actua seleccionant continguts i no límits o voreres:
- Seleccioneu-la i utilitzeu la vareta màgica sobre de la imatge que teniu oberta, fixeu-vos que l'àrea que es selecciona no es correspon amb cap part específica de la imatge. El criteri que per defecte fa servir la vareta màgica per seleccionar una àrea es basa en els valors RVA (Vermell, Verd i Blau). En conseqüència es seleccionen àrees amb quantitats RVA similars. En la Paleta de control podreu modificar la tolerància de la selecció i també el criteri de selecció (RVA, Tonalitat i Brillantor).
	- 10. Una funció molt útil quan es fan seleccions és la **Selección inversa**. Aquesta funció es troba a la barra de menús:
- Escolliu **Selecciones** i premeu l'opció **Invertir**. D'aquesta forma es seleccionarà l'àrea complementària a la seleccionada en la imatge. Aquesta funció us serà de força utilitat quan treballeu amb capes.
	- 11. Una altra eina d'us força habitual és el **Cuentagotas** . El comptagotes us permetrà seleccionar un color determinat de qualsevol punt de la imatge. Fixeu-vos que la imatge amb la qual esteu treballant té una impuresa a la part inferior i algunes taques blanques a la part superior. Això és degut a que molt probablement la diapositiva no es va netejar abans de ser escanejada i causa molt mal efecte veure una imatge bruta. Doncs bé, caldrà eliminar-les. Per fer-ho hi ha diverses opcions i una d'elles és utilitzar el comptagotes i el pinzell:
- Seleccioneu el comptagotes i amplieu una mica la imatge, situant-vos sobre la impuresa inferior. Amb el comptagotes seleccioneu amb un clic del ratolí la zona immediatament contigua a la impuresa (Aquesta zona serà a priori la més similar en coloració). Observeu com en la paleta de colors us apareix el color de primer pla que heu marcat. Un cop fet això seleccioneu el pinzell i pinteu sobre la impuresa. Molt probablement el pinzell us haurà pintat una zona massa gran, ja que no haureu, prèviament, configurat la punta de pinzell. **Desfeu** o **Ctrl + Z** i escolliu un **Tamaño** de com a màxim 4 píxels. Comproveu com ara si aneu fent desaparèixer la impuresa. Si voleu que quedi millor feu diverses seleccions de color amb el comptagotes, ja que la tonalitat, encara que no gaire, va canviant.
	- 12. Aquesta mateixa correcció la podeu fer amb altres eines. Podeu, per exemple, esborrar o (atenció també amb la mida de l'esborrador) i despré**s amb** el color seleccionat amb el **comptagotes** (s' omplen les àrees d'igual RVA), o bé utilitzar l'e**Retocar**  $\mathcal{C}$
- Feu alguna pràctica amb aquestes eines i compareu els resultats. L'elecció d'una o una altra depèn de molts factors, inclosos els gustos personals.

13. Ara ja coneixeu una mica més l'entorn de la vostra eina d'edició d'imatges, encara que són moltes les opcions que manquen explicar.

• Per continuar amb la familiarització de les eines, passeu per sobre de les diferents icones amb el punter del ratolí, veureu que us mostra l'acció corresponent. Sempre que necessiteu informació d'una icona determinada podeu utilitzar l'ajuda del **Pal entraro del** *Pro* prement sobre la icona  $\mathbf{\mathcal{P}}$  i prement a continuació sobre la icona de la qual voleu informació.

Deseu el fitxer en el disquet de l'alumne amb el nom **c10** i tanqueu el programa.

### **Pràctica 6. Cercar imatges per Internet i desar-les**

- 1. Obriu un navegador.
- 2. Escriviu *http://www.google.com* a la barra d'adreces.
- 3. Apareix una pestanya a dalt que diu "**Imatges**". Si l'activeu qualsevol paraula o paraules que cerqueu serà relacionat amb una imatge.
- 4. Cerqueu per exemple la paraula *" platja"*
- 5. Us apareixeran algunes fotos amb la referència de les adreces on es troben.
- 6. Per desar-les en un disquet o en el disc dur de l'ordinador dependrà del navegador que utilitzeu:
- **Netscape:** feu clic amb el botó dret damunt seu i seleccioneu **Anomena i desa la imatge**...
- **Explorer**: feu clic amb el botó dret damunt seu i seleccioneu **Guardar imagen como...**

# **Pràctica 7. Introduir adreces al compte de correu**

- 1. Obriu un navegador.
- 2. Escriviu *http://www.catalunyamail.com* a la barra d'adreces.
- 3. Introduïu la vostra adreça i la vostra paraula de pas i *accedir*.
- 4. Entreu a la pestanya *adreces* i cliqueu a *afegir.* Introduïu les dades de les adreces dels vostres companys.